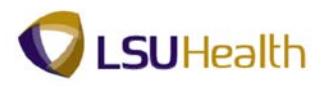

## **View Your Timesheet Using Self-Service**

**Warning! We recommend against using public or shared computers to access Self-Service.** To protect the security of this information, it is important for you to follow proper sign out procedures, **delete the Internet cache prior to closing the browser**, and **confirm ALL browser windows are closed at the end of your session**. You can access Employee self-Service by clicking on self-service icon found in the top

right corner of the LSUHSC homepage,  $\left[\begin{array}{ccc} \bullet & \bullet & \bullet \\ \bullet & \bullet & \bullet \end{array}\right]$  or by clicking the hyperlink provided here [\(http://employeeselfservice.lsuhsc.edu\)](http://employeeselfservice.lsuhsc.edu/) and then signing into PeopleSoft.

1. Click the **Main Menu** button. Click the **Self Service** menu. Click the **Time Reporting** menu. Click the **View Timesheet** menu.

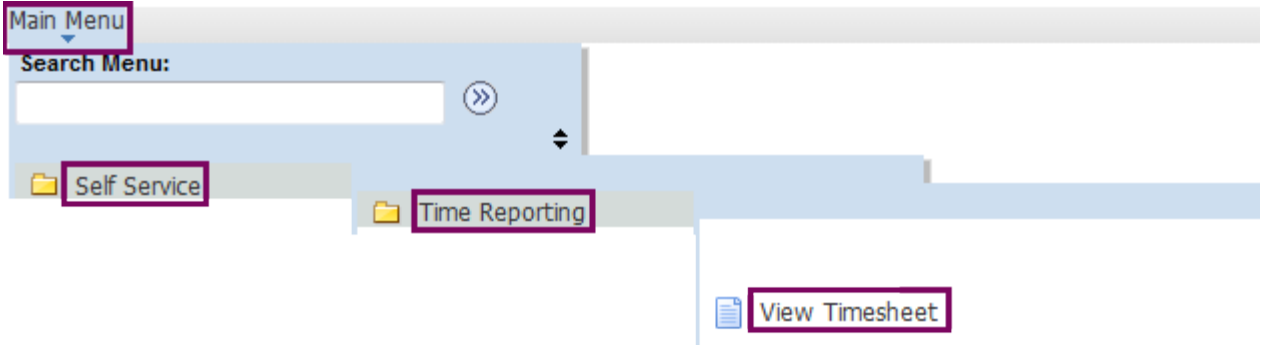

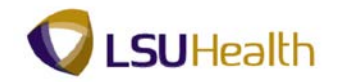

## 2. Sample Timesheet

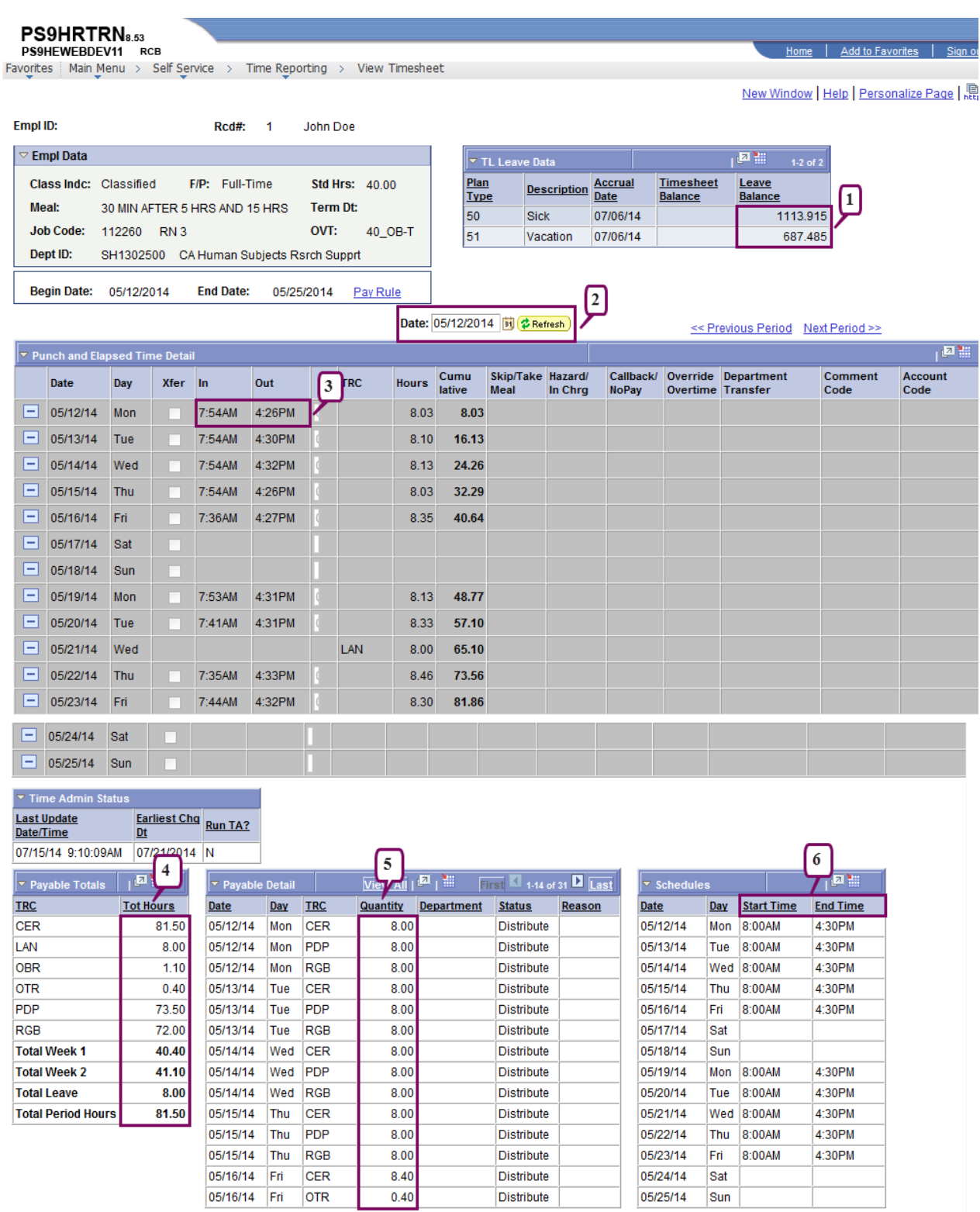

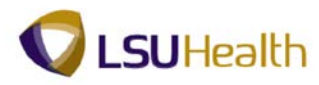

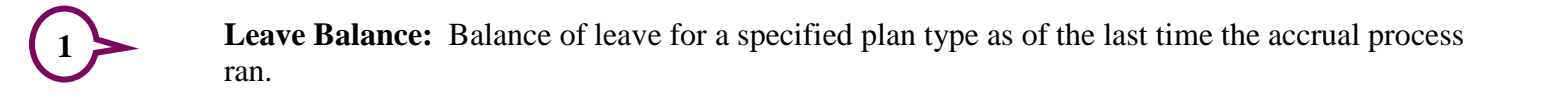

**2**

**Date:** Defaults to most recent pay period. The date can be changed to view timesheet information for other pay periods.

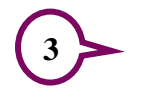

**Time Detail: In and Out** punches are raw data imported to the timesheet from the PS Web Clock, TTE system, Proximity readers, or manual entries by timekeepers. This is not payable time.

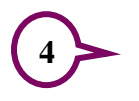

**Payable Totals: Tot Hours -** Total time payable by TRC Code, week, leave, and pay period. Actual total payable hours reflected on pay check.

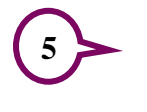

**6**

**Payable Detail: Quantity -** Actual payable hours sent to Payroll for specified day of the week.

The **Schedules** section displays the employee's current work schedule as it is assigned in PeopleSoft.

Click the **Sign Out** link to exit PeopleSoft.

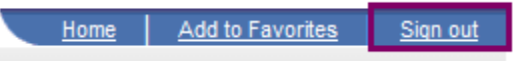

## *NOTE: Make sure you Sign out of PeopleSoft after viewing your timesheet.*

3. If you signed into the system via Juniper, be sure to Sign Out to exit the Remote Access Portal.

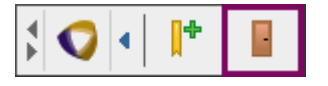